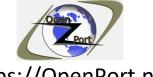

For more information, online and offline tools visit our website Direct Link: https://openport.net/how-to-install-mysql/

#### How to install MySQL on windows 10

2020 edition

#### **Table of contents:**

- 1. Step 1 downloading MySQL.
- 2. Step 2 Installing MySQL on Windows 10.
- 3. Step 3 Configuration.
- 4. Step 4 MySQL product configuration continues.
- 5. Step 5 We have a database lets have fun.
- 6. Step 6 MySQL the command line.
- 7. Step 7 MySQL the GUI way.
- 8. The end?

#### Disclaimer:

- MySQL is a trademark of Oracle.
- The images from the installation are copyright © by Oracle.
- Turn on windows feature screen is copyright © by Microsoft.
- Windows 10 is copyright © by Microsoft.

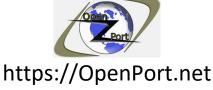

In this step by step guide, we are answering the question of how to install MySQL on Windows, specifically Windows 10. We are starting with downloading MySQL installer until we are able to run a basic query on the database.

### **Step 1 - downloading MySQL:**

The first step is to download MySQL from the internet. Open your web browser and navigate to the following URL: <u>Download MySQL</u>

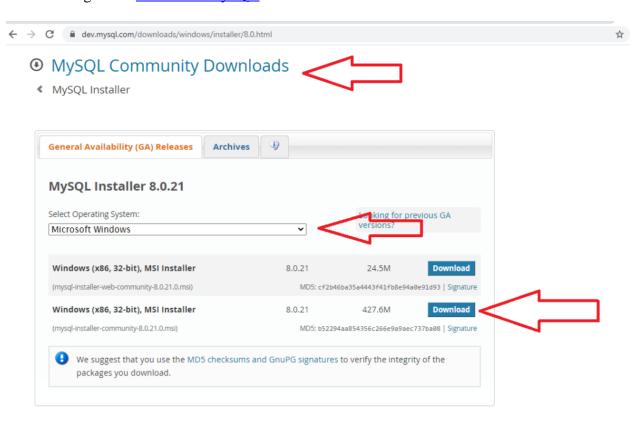

MySQL Community Download

Once you press the download button. You will be redirected to the following URL: <a href="https://dev.mysql.com/downloads/file/?id=497106">https://dev.mysql.com/downloads/file/?id=497106</a>

Please note, the ID might be different.

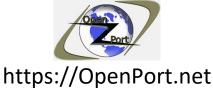

← → C dev.mysql.com/downloads/file/?id=497106

## MySQL Community Downloads

#### Login Now or Sign Up for a free account.

An Oracle Web Account provides you with the following advantages:

- Fast access to MySQL software downloads
- Download technical White Papers and Presentations
- · Post messages in the MySQL Discussion Forums
- Report and track bugs in the MySQL bug system

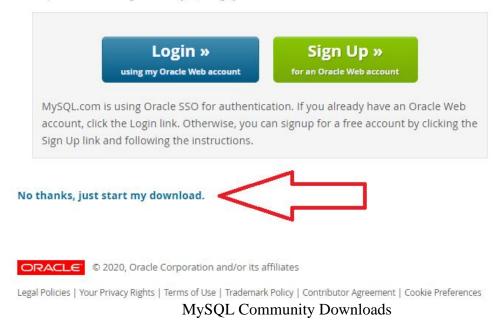

If you have an account you can log in by pressing the login button. If you want you can create an account by pressing the Sign-Up button and fill the needed information.

Below it there is a link for the download. You can use this direct link to start download the MySQL installer.

Right-click on this link show the direct download URL, here is what I get:

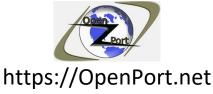

https://dev.mysql.com/get/Downloads/MySQLInstaller/mysql-installer-community-8.0.21.0.msi

Please note that it may not work once the version will be change – in my case it downloads version 8.0.21.0.

Once the download is done, you can go to the folder that the file was saved and run it. The default download folder should be Downloads. That is unless you change your download folder or select a different download location.

### **Step2 - Installing MySQL on Windows 10:**

To start the installation, right-click the file and select install. You will see the following screen at the start of the installation.

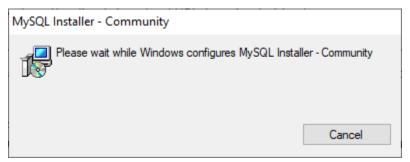

MySQL Installer - Community

If you see the User Access Control screen please allow it by pressing yes. If everything went well you will see the following screen:

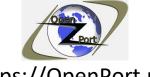

For more information, online and offline tools visit our website Direct Link: <a href="https://openport.net/how-to-install-mysql/">https://openport.net/how-to-install-mysql/</a>

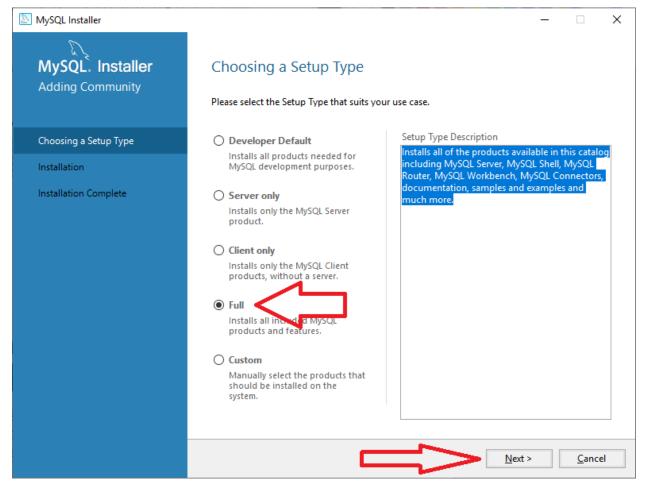

MySQL - Choosing a setup type

In this guide, we are selecting the full option. This will install everything, here is the text from the description box:

Installs all of the products available in this catalog including MySQL Server, MySQL Shell, MySQL Router, MySQL Workbench, MySQL Connectors, documentation, samples, and examples, and much more.

You might have to install some requirements, that MySQL needs before the installation.

In my case, the only one that is missing is the Microsoft Visual C++ 2019 Redistributable Package. MySQL installation can install it automatically.

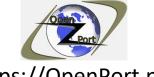

For more information, online and offline tools visit our website Direct Link: <a href="https://openport.net/how-to-install-mysql/">https://openport.net/how-to-install-mysql/</a>

You may need to install another component that MySQL requires. If the requirement is not part of the installation you will have to install it, by downloading it from the internet or by using the **Turn Windows Features on or off.** 

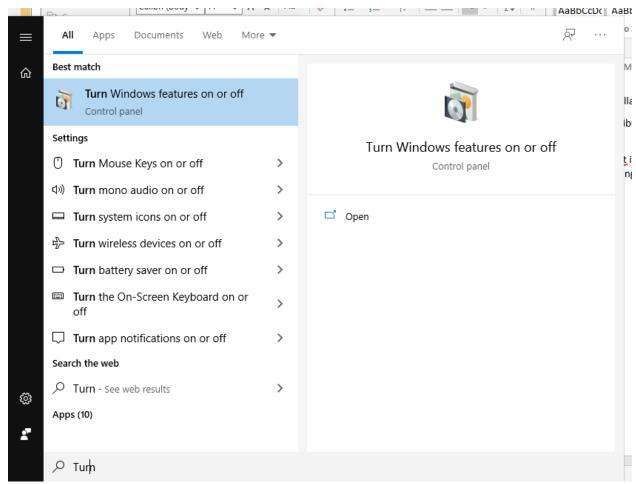

Turn Windows features on or off

To continue our installation, I selected the first one and press the Execute button.

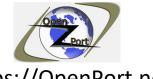

For more information, online and offline tools visit our website Direct Link: <a href="https://openport.net/how-to-install-mysql/">https://openport.net/how-to-install-mysql/</a>

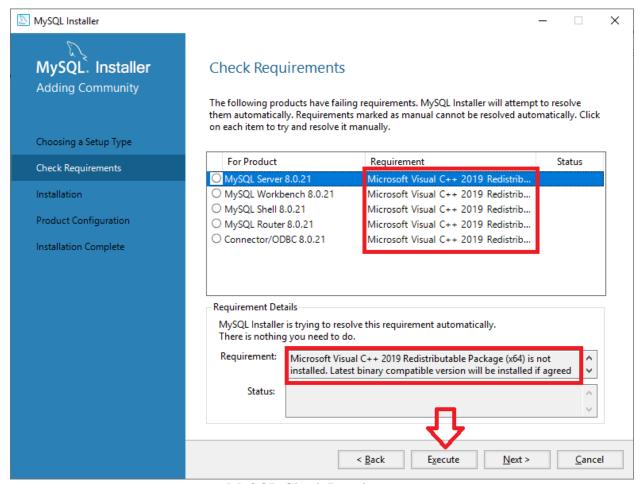

MySQL Check Requirements

The inhalation will start to download the pre-requirement and install them. You can see the status changes.

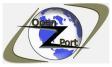

For more information, online and offline tools visit our website Direct Link: <a href="https://openport.net/how-to-install-mysql/">https://openport.net/how-to-install-mysql/</a>

| For Product              | Requirement                         | Status |
|--------------------------|-------------------------------------|--------|
| MySQL Server 8.0.21      | Microsoft Visual C++ 2019 Redistrib | INSTL  |
| O MySQL Workbench 8.0.21 | Microsoft Visual C++ 2019 Redistrib |        |
| O MySQL Shell 8.0.21     | Microsoft Visual C++ 2019 Redistrib |        |
| O MySQL Router 8.0.21    | Microsoft Visual C++ 2019 Redistrib |        |
| O Connector/ODBC 8.0.21  | Microsoft Visual C++ 2019 Redistrib |        |
|                          |                                     |        |
|                          |                                     |        |
|                          |                                     |        |

MySQL downloading requirement

Once it done, the screen will change and you can press the next button to continue:

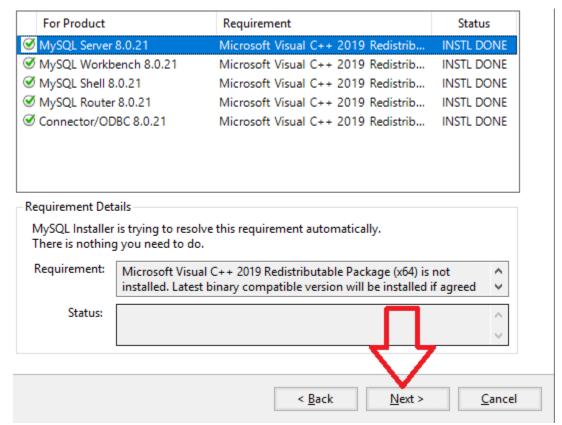

MySQL downloading requirement finished

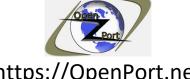

For more information, online and offline tools visit our website Direct Link: https://openport.net/how-to-install-mysgl/

Once pressing the next button, the install screen appears and you can press the Execute to start the installation:

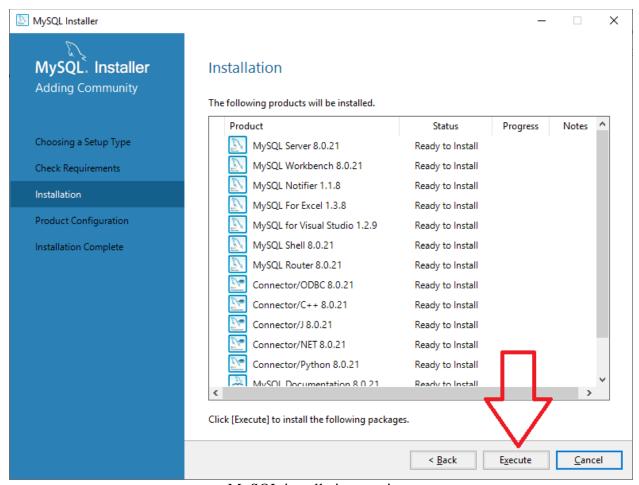

MySQL installation continue

Let the installation process run, it may take some time...

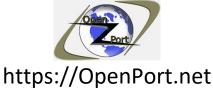

#### Installation

The following products will be installed.

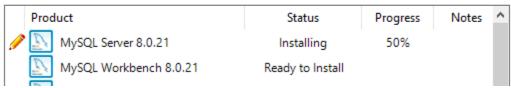

MySQL the following products will be installed

Once everything is complete you can press the Next button to continue.

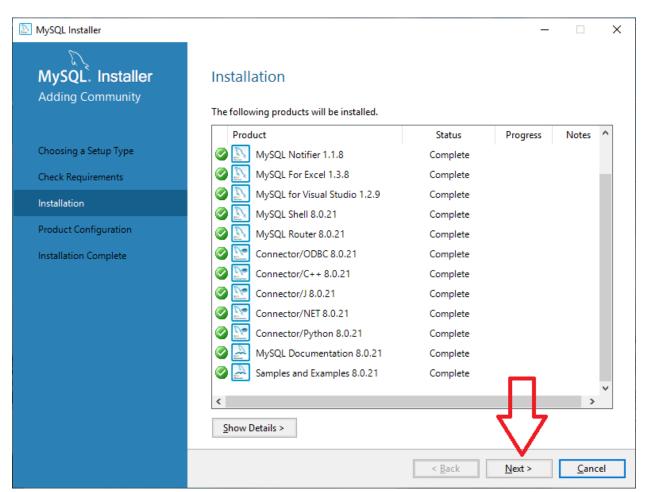

MySQL Installation is done.

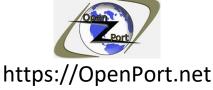

### **Step3 – Configuration:**

Once you press the next button on the above step you will get a screen that is related to configuration.

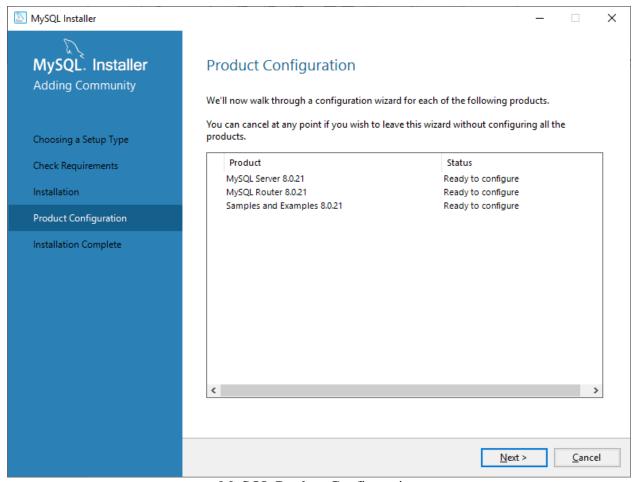

MySQL Product Configuration

We are not configuring a cluster in this guide, maybe in the future, I will create a guide to configure a cluster with MySQL. Make sure you selected the Standalone MySQL server and press Next.

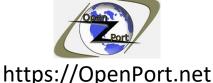

Direct Link: https://openport.net/how-to-install-mysql/

For more information, online and offline tools visit our website

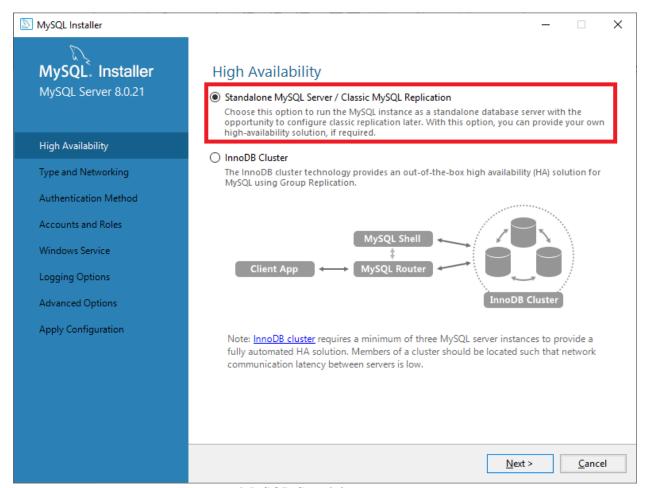

MySQL Standalone server

If you need to change the default port it will use, you can do it here. Also, for this guide, I am using the Development Computer option as this is my dev device and I will use it to debug the site, apps, and query that I will develop. You can select the Server option if you don't need a development environment.

I did mark the Show advanced and Logging option for some more configuration options.

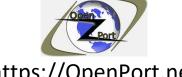

For more information, online and offline tools visit our website Direct Link: https://openport.net/how-to-install-mysql/

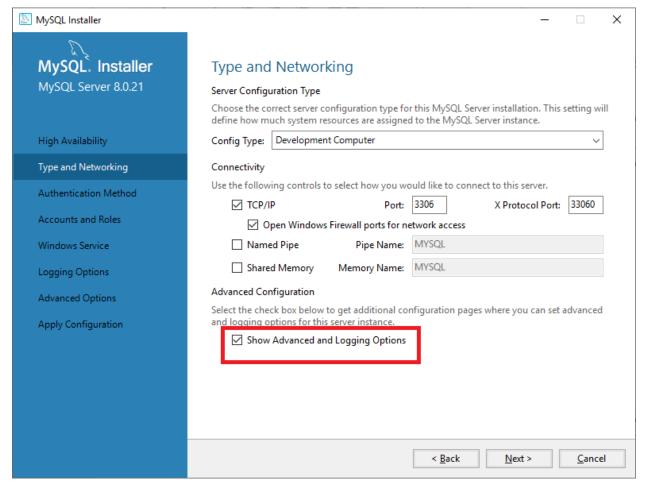

MySQL Show Advanced and Logging Options

For the authentication method, I am using the strong password option that is recommended by the installation.

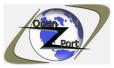

For more information, online and offline tools visit our website Direct Link: https://openport.net/how-to-install-mysql/

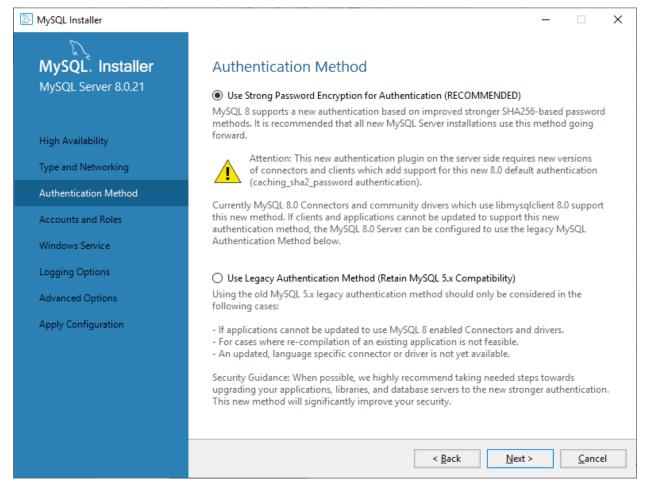

MySQL Authentication Method

Set a strong password, and if you need to add more users to MySQL you can do it using the Add User button.

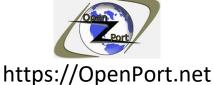

# For more information, online and offline tools visit our website

Direct Link: https://openport.net/how-to-install-mysql/

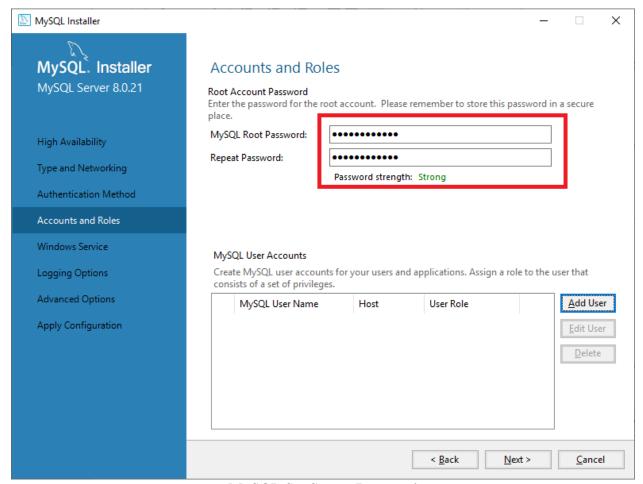

MySQL Set Strong Password

MySQL is configured to run as a service. It is adding another service to your running service. Adding it as a service will let MySQL run even if no user is currently logon in the system.

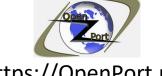

For more information, online and offline tools visit our website Direct Link: <a href="https://openport.net/how-to-install-mysql/">https://openport.net/how-to-install-mysql/</a>

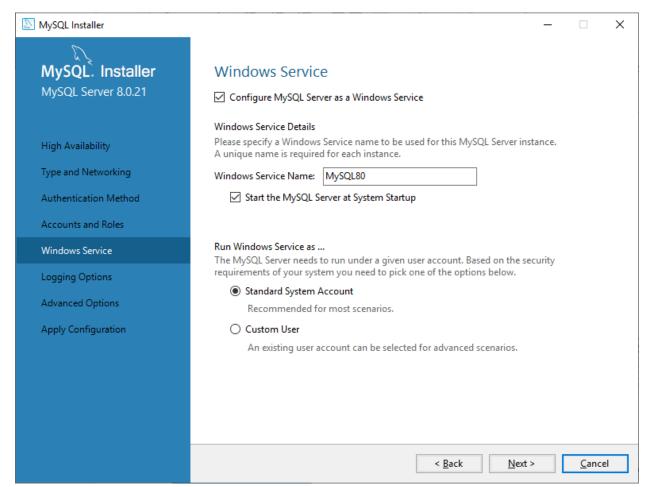

MySQL Windows Service

You can leave the log names as-is unless you want to give it another name.

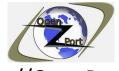

For more information, online and offline tools visit our website Direct Link: https://openport.net/how-to-install-mysql/

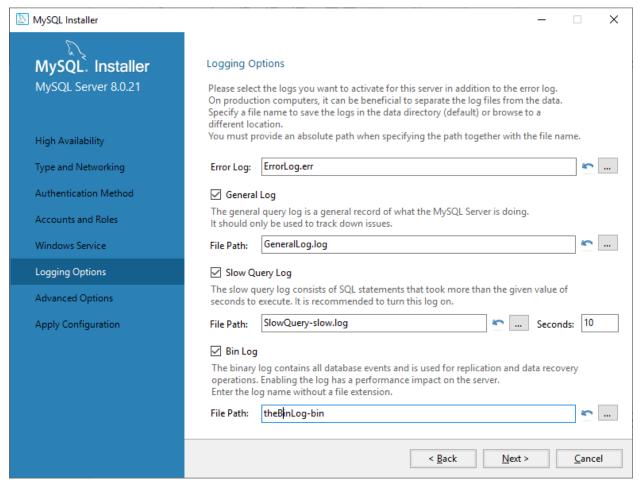

MySQL Logging Options

And also, the Advanced options.

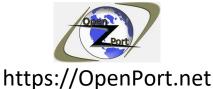

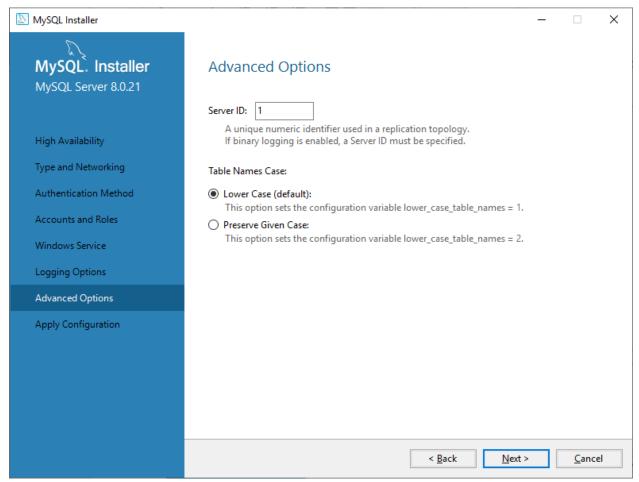

MySQL Advanced Options Settings

The next step is to apply the configuration that we did:

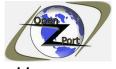

For more information, online and offline tools visit our website Direct Link: <a href="https://openport.net/how-to-install-mysql/">https://openport.net/how-to-install-mysql/</a>

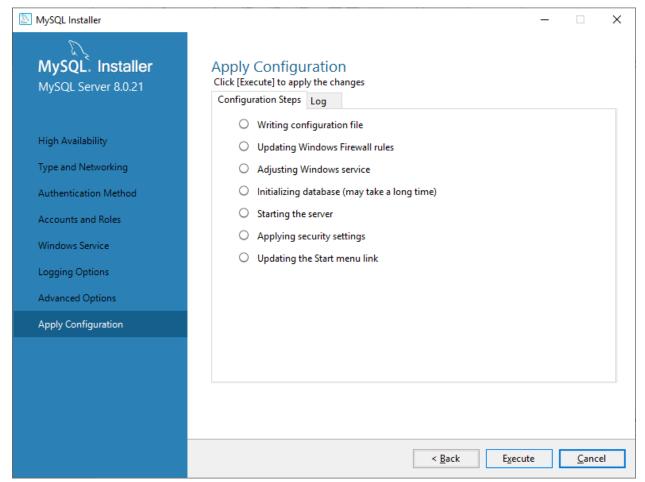

MySQL Apply Configuration

Once this process is done your MySQL server is installed and running. Press Finish to finish the installation and move on to the configuration part.

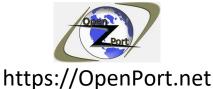

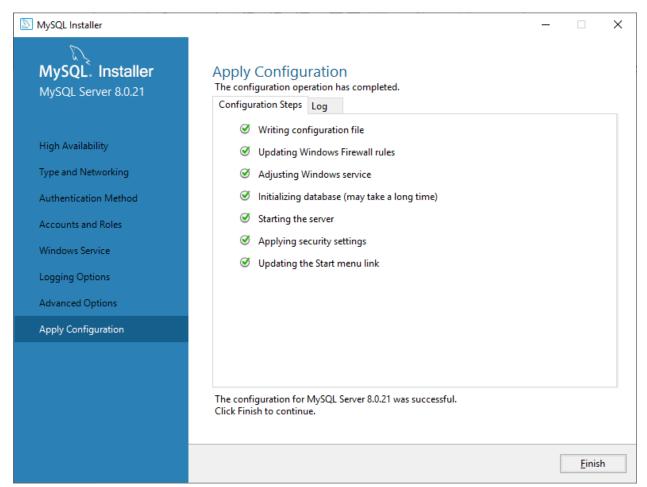

MySQL Apply Configuration Finish

## Step 4 – MySQL product configuration continues:

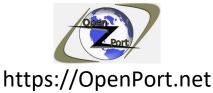

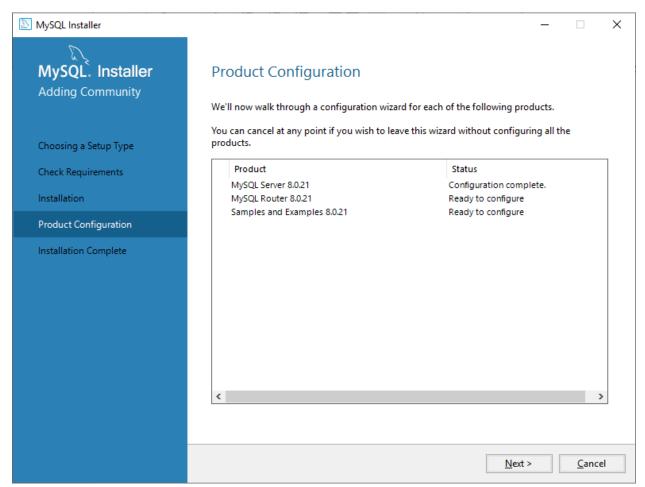

MySQL product configuration continue

As we are not configuring a cluster, we can skip the router configuration. Just press the Finish button.

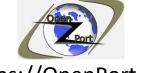

For more information, online and offline tools visit our website Direct Link: https://openport.net/how-to-install-mysgl/

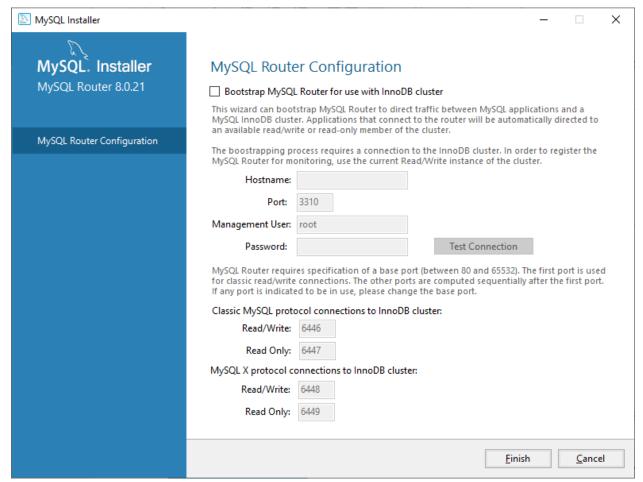

MySQL Router Configuration

Next step is the connection to your server, here we can verify that we can connect to our MySQL server

Use the password we configure during the installation.

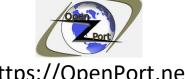

For more information, online and offline tools visit our website Direct Link: https://openport.net/how-to-install-mysql/

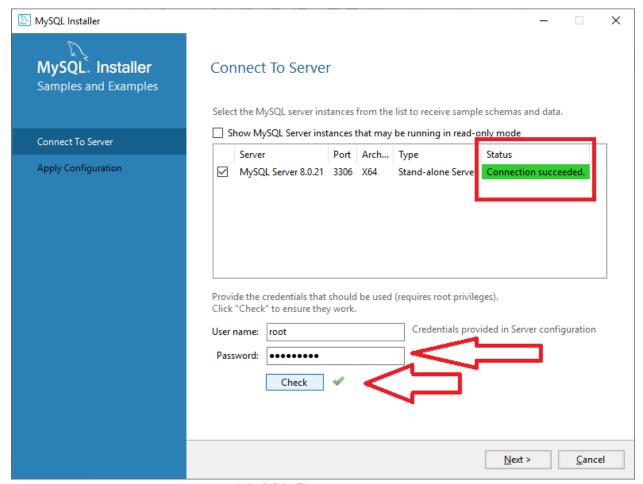

MySQL Connect to server

If everything is ok, we can continue by pressing Next. In the next screen press the Execute button to apply the configuration.

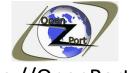

For more information, online and offline tools visit our website Direct Link: <a href="https://openport.net/how-to-install-mysql/">https://openport.net/how-to-install-mysql/</a>

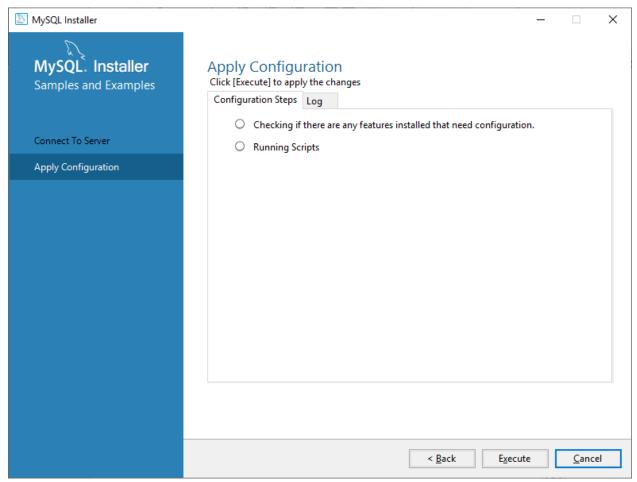

MySQL Apply Configuration

You will see small green V marks. That indicates the installation was successful.

Press the Finish button to go to the next step.

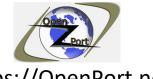

For more information, online and offline tools visit our website Direct Link: https://openport.net/how-to-install-mysql/

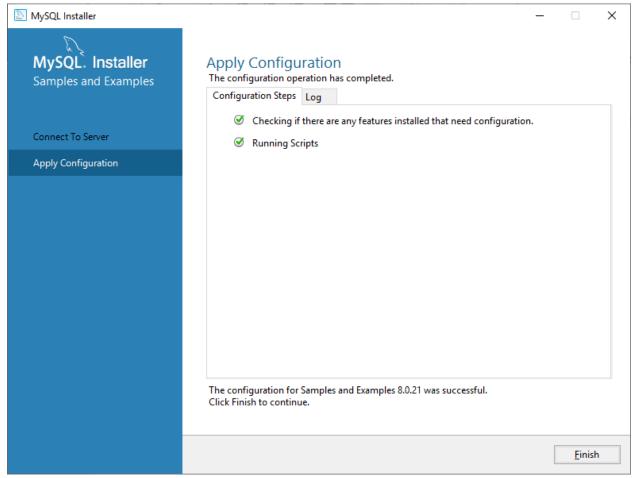

MySQL Apply Configuration Continue

The next step is related to the installation of the sample and examples. Press the next button wait for it to finish.

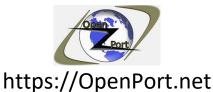

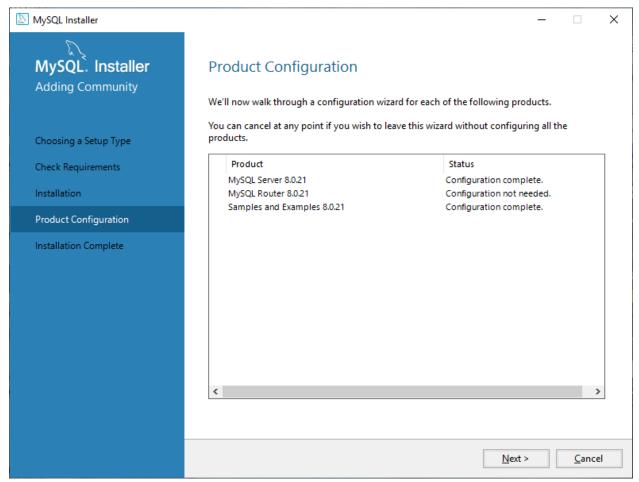

MySQL Product Configuration Continue

Once it finishes you will see the following screen. Live both of the option marks and finish the installation by pressing the finish button.

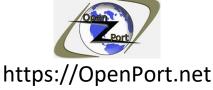

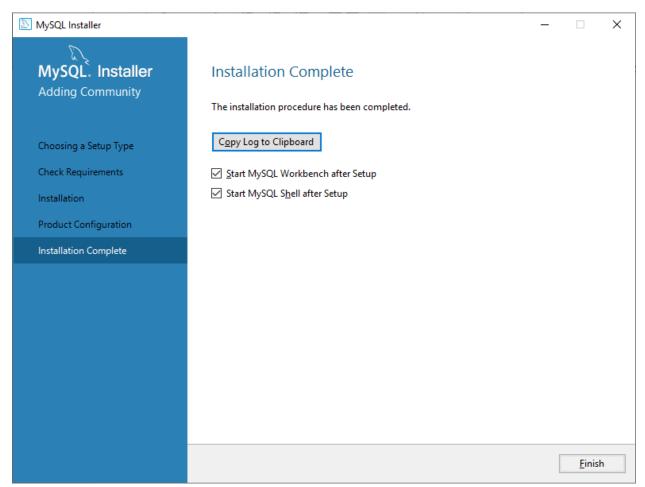

MySQL Product Configuration Complete

## Step 5 – We have a database lets have fun:

Once you press the Finish button and if you select both option 2 windows will be open.

One for a command-line interface to the database:

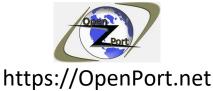

```
C\Program Files\MySQL\MySQL\Shell 8.0\bin\mysqlsh.exe — X

MySQL Shell 8.0.21

Copyright (c) 2016, 2020, Oracle and/or its affiliates. All rights reserved.

Oracle is a registered trademark of Oracle Corporation and/or its affiliates.

Other names may be trademarks of their respective owners.

Type '\help' or '\?' for help; '\quit' to exit.

MySQL 75 > ___
```

MySQL Command Line Interface

And another one, a GUI based interface:

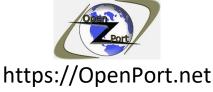

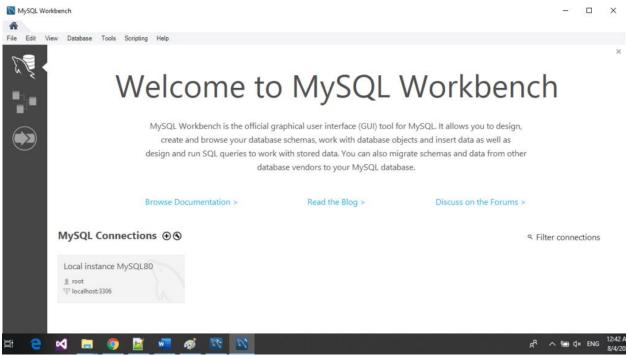

MySQL GUI Interface

BTW, the following was added to your Menu:

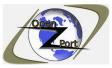

For more information, online and offline tools visit our website Direct Link: https://openport.net/how-to-install-mysql/

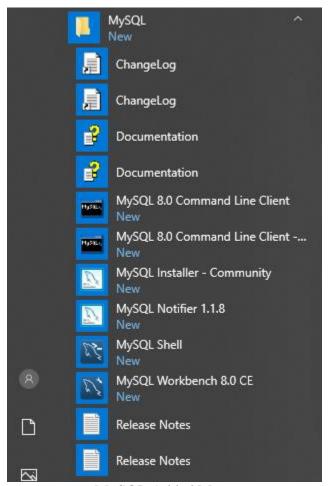

MySQL Added Menu

And here is our MySQL service, running:

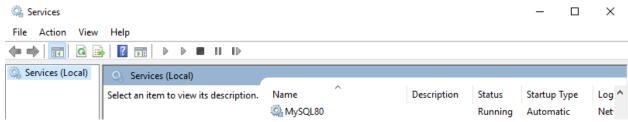

MySQL Service Info

## **Step 6 – MySQL the command line:**

For more information, online and offline tools visit our website Copyright © by https://openport.net

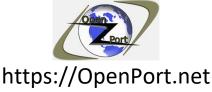

When using the command line interface one of the first commands you need to know is  $\ensuremath{\backslash} help$  using that command will show you help about other commands.

```
C:\Program Files\MySQL\MySQL Shell 8.0\bin\mysqlsh.exe
                                                                                                                                                                                                 localhost:33060+ ssl JS >
The Shell Help is organized in categories and topics. To get help for a specific category or topic use: \? <pattern>
The <pattern> argument should be the name of a category or a topic.
The pattern is a filter to identify topics for which help is required, it can
use the following wildcards:
  ? matches any single character.
* matches any character sequence.
The following are the main help categories:
  - AdminAPI
                              The AdminAPI is an API that enables configuring and managing
    InnoDB clusters and replicasets, among other things.

Shell Commands Provides details about the available built-in shell commands.

ShellAPI Contains information about the shell and util global objects as well as the mysql module that enables executing SQL on
                              MySQL Servers.
                              Entry point to retrieve syntax help on SQL statements.

Details the mysqlx module as well as the capabilities of the X DevAPI which enable working with MySQL as a Document Store
  - SQL Syntax
   X DevAPI
The available topics include:
  The dba global object and the classes available at the AdminAPI. The mysqlx module and the classes available at the X DevAPI. The mysql module and the global objects and classes available at the ShellAPI.
```

MySQL command-line shell

#### Connecting to the database:

To connect the database, you can use the MySQL command. Type MySQL and press enter.

Next, you need to connect to the database, run the following command:

\connect --mx root@localhost

It will prompt you for the password, insert the password and press enter. Use the password we enter during the installation process of MySQL.

#### Create new database

To create a new database, we need to run the following command:

\show query create database openport

The above command tells MySQL to create a new database name openport. After running that command you will have a new ready to use, an empty, database named openport.

Once the database is ready, we need to tell MySQL that we want to use this database. Run the following command:

\show query use openport

Now we are using the openport database.

#### Adding table to the database

To add a table to the database, you need first to think about what you want to store in that table and to design it. For the use of our guide, we will create a table to store basic information about URL.

The table will contain the following URL information:

- Link A link in the site, re: https://openport.net
- Added The date we added this link.
- Modify The date that link changed, or removed.
- Status Current status of the link, can be 1-active, 2-disable, 3-deleted.

Let's run the command to create our table:

\show query create table url (link VARCHAR(100), added DATE, modify DATE, status int)

- VARCHAR mean this will hold a string value.
- DATE mean this will hold a date.
- INT Mean this will hold a number.

Cool, we have a table that we can now start to add some date.

#### Adding some data to the table

I am using the following command to add one line of data to our table.

\show query insert into url (link, added,modify,status) values ('https://openport.net', NOW(),NOW(),1)

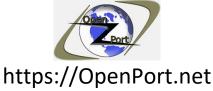

Once running this command, a new line will be created and added to the database with the following information, the link, the dates, and 1 as the active status.

#### Show the table data:

OK, now that we added the data into our table let see it. Use the following command to see the data we have in our table:

\show query select \* from url

After running this command, you will see an output text table with one line in it. The line we insert into the database.

Here is an image that shows the above steps:

```
C:\Program Files\MySQL\MySQL Shell 8.0\bin\mysglsh.exe
                                                                                                                                                                                  ×
        Displays the main SQL help categories.
localhost:33060+ ssl JS > mysql
MySQL localhost:33060+ ssl JS > \connect --mx root@localhost
Creating an X protocol session to 'root@localhost'
Please provide the password for 'root@localhost': ********
Save password for 'root@localhost'? [Y]es/[N]o/Ne[v]er (default No): n
Fetching schema names for autocompletion... Press ^C to stop.
 losing old connection..
 our MySQL connection id is 25 (X protocol)
  erver version: 8.0.21 MySQL Community Server - GPL
o default schema selected; type \use <schema> to set one.
MySQL localhost:33060+ ssl JS > \show query create database openport
      ort returned no data.
         localhost:33060+ ssl JS > \show query use openport
       DL localhost:33060+ ssl <mark>JS</mark> > \show query create table url (link VARCHAR(100), added DATE, modify DATE, status int)
  eport returned no data.
         localhost:33060+ ssl JS > \show query insert into url (link, added, modify, status) values ('https://openport.net',
       ,NOW(),1)
t returned no data.
MySQL localhost:33060+ ssl JS > \show query select * from url
   https://openport.net | 2020-08-04 | 2020-08-04 | 1
            localhost:33060+ ssl
```

MySQL Running the command

#### Some more useful commands:

This command will show you the list of databases that you have:

\show query show databases

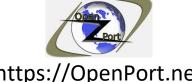

For more information, online and offline tools visit our website Direct Link: https://openport.net/how-to-install-mysql/

The following command will show you all the tables you have in the currently selected database:

\show query show tables

This command will show you information about the table name url:

\show query describe url

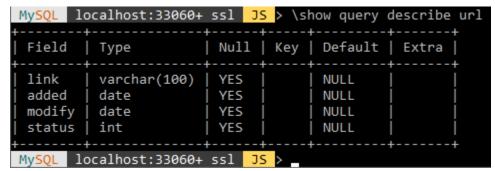

MySQL The describe query output

## Step 7 – MySQL the GUI way:

Press on the MySQL Connection area, a Connect to MySQL dialog will be open, type in your password and press OK.

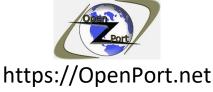

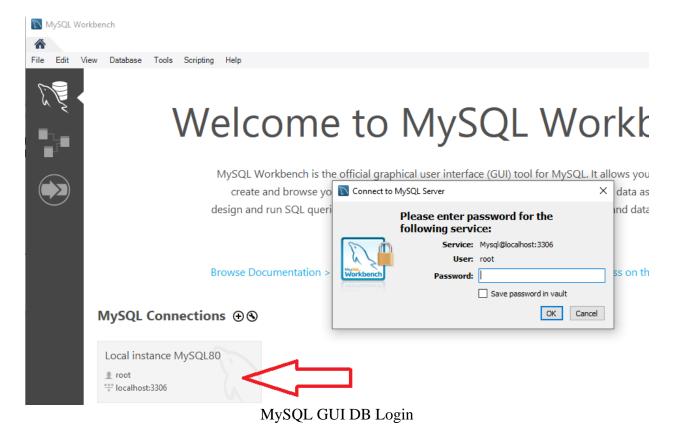

The following windows will be open:

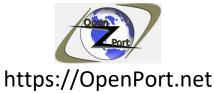

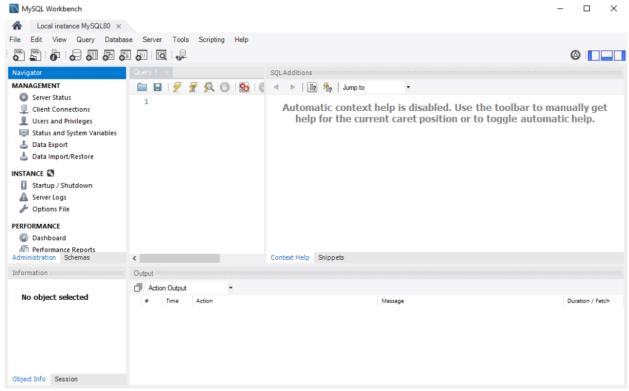

MySQL GUI Database info

Now that we are connected to the database lets do what we do in the command line but from the GUI.

#### **Create a new database:**

Press the add new schema icon, then give our database a name. After that press the apply button.

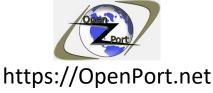

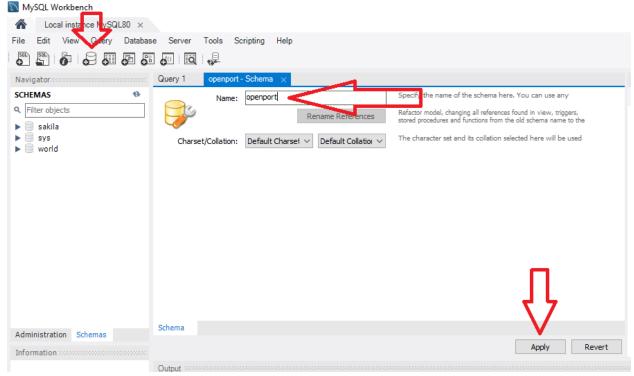

MySQL Adding new schema

A new window will be open, that will show you the query it is about to run to create that database.

Press apply to continue.

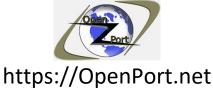

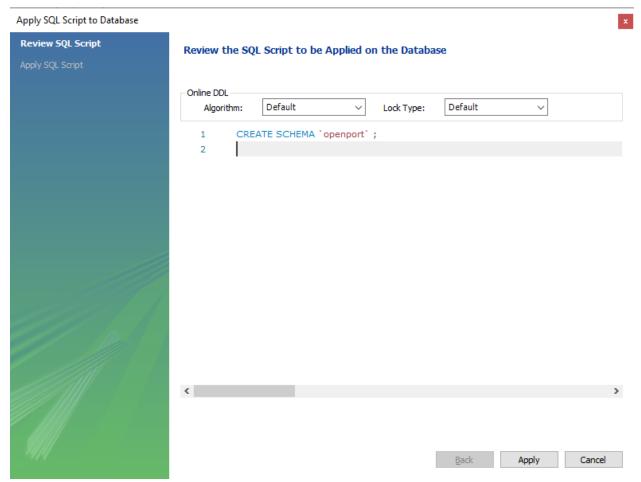

MySQL Running the add schema query

And then press finish to close the database creation wizard.

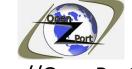

For more information, online and offline tools visit our website Direct Link: https://openport.net/how-to-install-mysql/

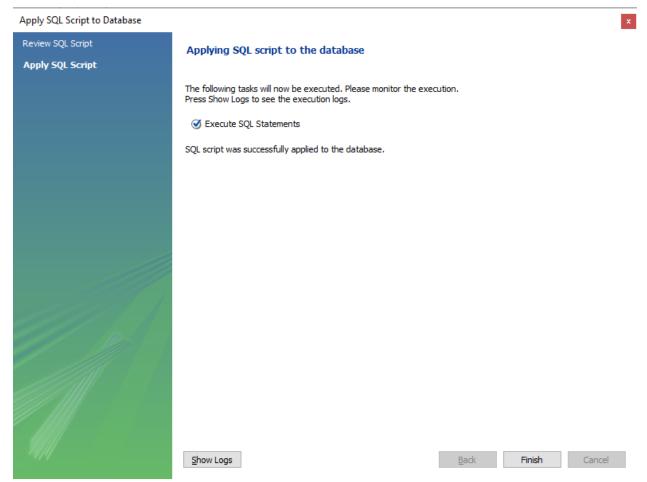

MySQL Finish adding the schema

Now we have a new database.

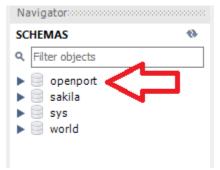

MySQL we have a new DB

#### Create a new table:

Let's add a new table to the database, we will use the same information as we did for the table in the command line section.

Expend the openport database that we created.

Right-click on tables and select Create table.

Set the table name. Press the Column name to start adding a new column to our table.

The first column is a running index, we did not add it in the command line version.

The PK, NN, UQ, AI are optional options, and you can set a default value to the columns.

In our case, the first index (idurl) is a primary key (PK), not null (empty) (NN), unique (UQ), and with a default value of 1001. This means that will Autoincrement (AI) with each newly added URL to the table.

I also set our status with a default value of 1.

Press Apply.

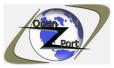

For more information, online and offline tools visit our website Direct Link: https://openport.net/how-to-install-mysql/

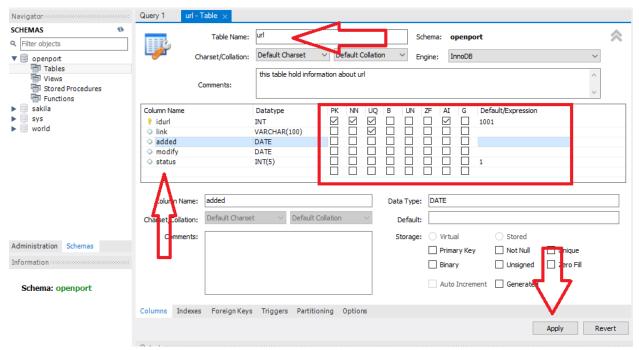

MySQL Create new table

An SQL query script window will appear, it will show you the query it is about to run to create our table. Press Apply to continue. Now we have our table ready.

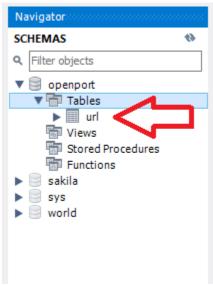

MySQL here is our table

For more information, online and offline tools visit our website Copyright © by https://openport.net

#### Add data to that table:

Let's add data to our table. One of the options to add data to our table is by expending our table, and right-click on columns->Send to SQL Editor->Insert Statement.

Insert, in SQL, is the command to add (insert) data to the table.

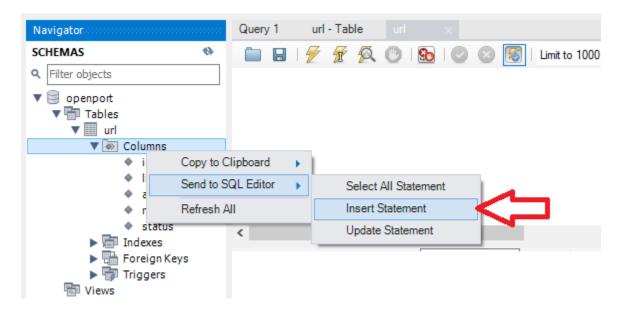

MySQL Insert data to our table

This method allows us to run a query to add data, you will need to type it into the query.

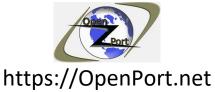

```
Query 1 ×
  1
  2 •
         INSERT INTO `openport`.`url`

⊖ (`idurl`,
  3
          `link`,
  4
          `added`,
  5
          `modify`,
  6
  7
          `status`)
          VALUES
  8
          (<{idurl: 1001})
           {link: }>
 10
 11
 12
 13
           {status:
 14
```

MySQL the insert query

Another method is using the UI. You can do it by double click on the following table like icon near our table name:

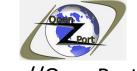

For more information, online and offline tools visit our website Direct Link: <a href="https://openport.net/how-to-install-mysql/">https://openport.net/how-to-install-mysql/</a>

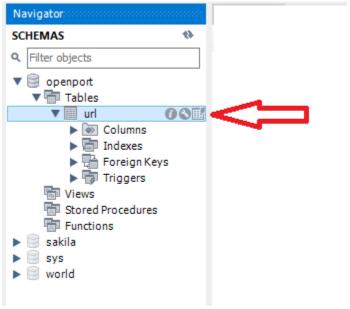

MySQL table icon

This will open a window that contains a grid that you can use to add new data to the table.

Fill in the needed information and press Apply.

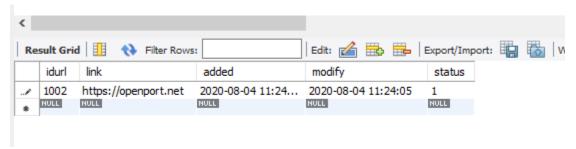

MySQL See data in the table

And we have new data in our table.

#### TIP:

Our table requires a date parameter, this should be the current date.

To get the current date, you can run a query – SELECT NOW()

For more information, online and offline tools visit our website Copyright © by <a href="https://openport.net">https://openport.net</a>

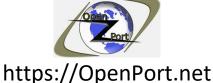

Type it in the above text area, after the SELECT. Select it with your mouse (mark). Press the lightning icon for running only the selected query.

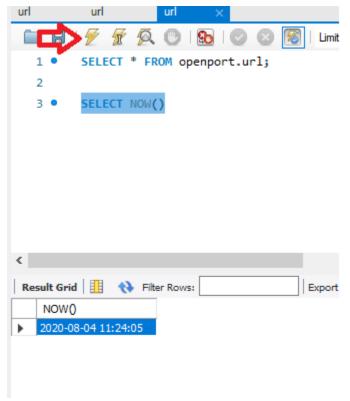

MySQL Mark and Run the Query

#### **Show table information:**

Now we need to see the new data that we insert into our table to do that we can run the query we have in the text box. We can also reopen it by pressing the table button and it will show it to us:

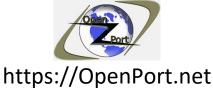

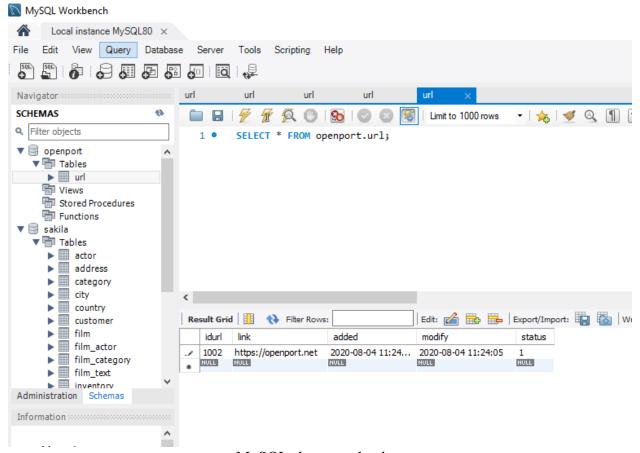

MySQL show me the data

Cool, we have data in our table.

#### The end?

Well, in this guide we download MySQL from the internet, run through the installation process, configure it to run. Created a new database, add data to the database, and see it. This is the end of this guide, but it is definitely not the end of your learning, you can now go deeper into MySQL databases, by learning to write queries, learning how to manage the database, backup, procedure and more.

I do hope that this guide gives you the information you needed, regarding how to install MySQL on Windows 10.

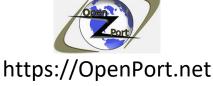

If you have any questions or comments, you are more than welcome to contact us using our contact page.

#### **References:**

- Create Tables <a href="https://dev.mysql.com/doc/refman/8.0/en/creating-tables.html">https://dev.mysql.com/doc/refman/8.0/en/creating-tables.html</a>
- INSERT Multiple rows <a href="https://www.mysqltutorial.org/mysql-insert-multiple-rows/">https://www.mysqltutorial.org/mysql-insert-multiple-rows/</a>
- MySQL community installer https://dev.mysql.com/downloads/installer/